$\circ$ 

## NO-5915 **ELEKTRO PARTNER** Side 1 av 2

ŏ

### **BULLETIN**

BILMERKE / MODELL: ÅRGANG: MOTORKODE: **Alle Alle Alle**

#### EMNE / SYMPTOM / FEILKODE:

#### **Veiledning til upload av bilder/dokumenter til hotline sak/tips via mobiltelefon i AutoFrontal Online**

#### LØSNING:

- **1. Velg Hotline**
- **2. Velg ev. å opprette ny sak.**
- **3. Velg ev. å gå inn på eksisterende sak for å vedhefte bilde**
- **4. Trykk på Legg til**

#### Vedhæfte billeder via AutoFrontal Online på en Iphone

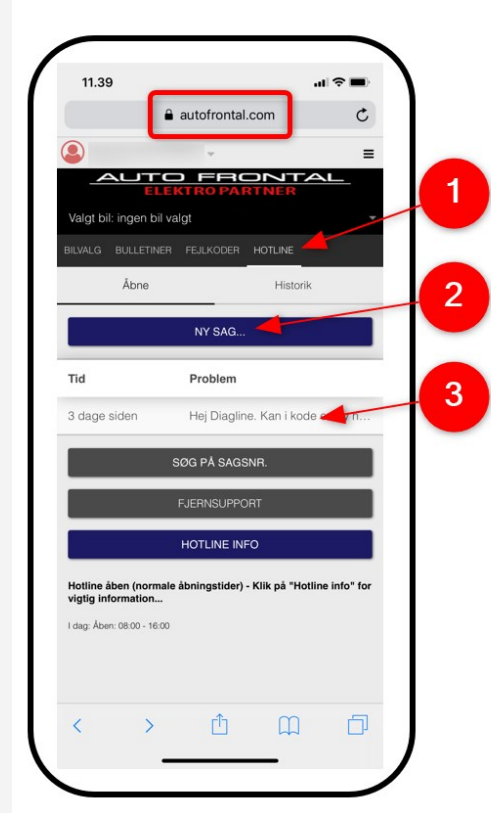

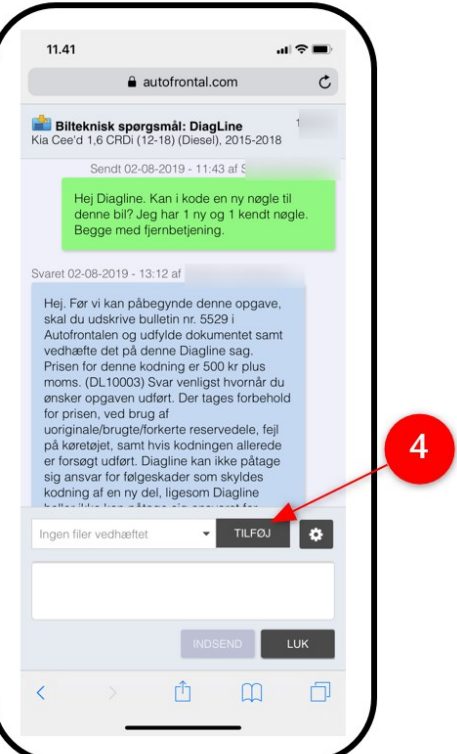

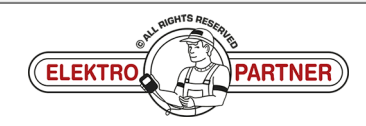

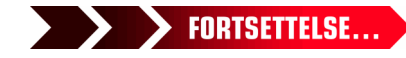

 $\frac{8}{10}$ 

# NO-5915  $ELEKTRO$  PARTNER Side 2 av 2

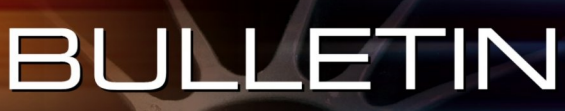

LØSNING FORTSETTER:

- **5. Velg Ta bilde, eller bildebibliotek hvis man allerede har bilde liggende på sin telefon**
- **6. Trykk Send inn**

#### **Bemerk!**

**Det skal skrives en tekst, før man kan sende inn et bilde. I dette eksempelet "Vis bilde".**

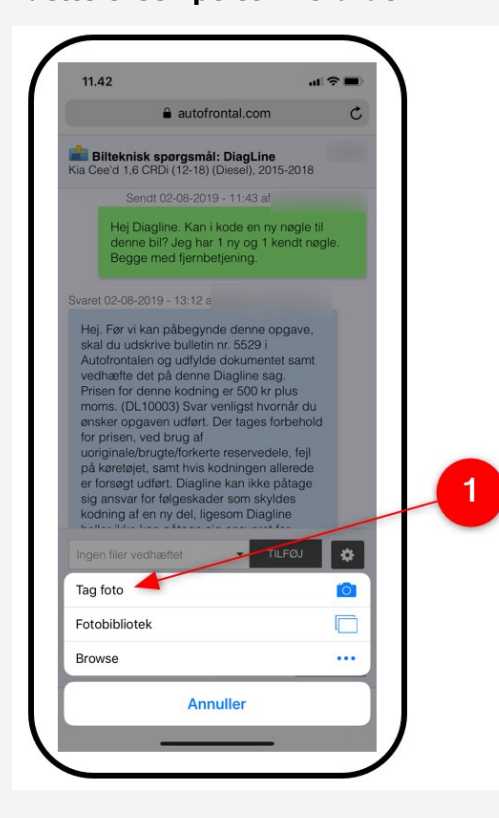

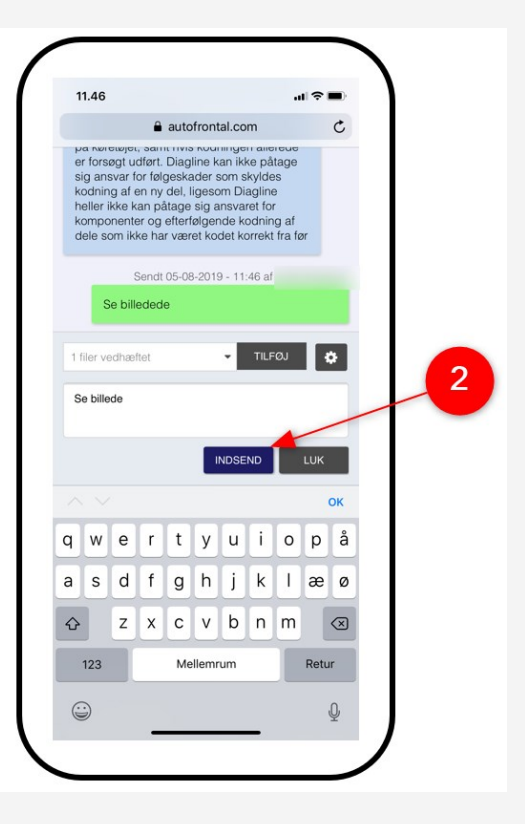

€,

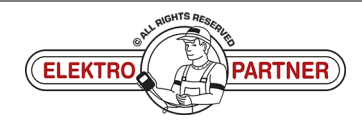

 $\widehat{\mathbf{C}}$  $\geq$